# Connexion Windows Server 2008 R2 AD

#### *A quoi sert Windows Server 2008 R2 ? :*

*Windows Server 2008 R2 est utilisé afin de permettre la connexion au fichier de l'usager via le réseau, grâce à un identifiant et mots de passer selon la configuration.* 

#### *Quesque Windows Server 2008 R2 ?*

*Windows Server 2008 R2 est le système d'exploitation qui succède à Windows Serveur 2008.* 

#### *Prérequis logicielle :*

- *Ordinateur,*
- *Electricité,*
- *Virtual Box,*
- *Le Système d'exploitation (Windows 2008).*

*Afin d'installer Windows 2008 R2 il nous faudra en premier lieu aller sur Virtual Box pour créer la nouvelle machine virtuelle.*

#### *Prérequis ordinateur :*

- *Limitation en nombre de processeurs : de 4 à 64 CPU x86 et x64*
- *Limitation en quantité de mémoire vive : de 4Go à 2To de RAM supportés*
- *Remplacement à chaud (hot plug) de CPU et de RAM non supporté sur les versions Standard et Web*
- *Service de cluster disponible ou pas*
- *Supporte Hyper-V ou non*

#### *Procédure d'installation :*

*Nous choisirons dans le Type le Système Microsoft puis dans la version Windows2008 avec votre nombre de 64 bits. Une fois créer il faudra aller dans la Configuration puis dans Réseaux et, configurer la deuxième carte réseau en « NAT » afin qu'il puisse être connecté à internet.*

### *Installation de Windows 2008 R2 :*

- ❖ *En premier lieu il faudra aller dans stockage puis dans CD et sélectionner notre fichier Windows2008R2.iso*
- ❖ *Lorsque la page de configuration s'affichera il faudra appuyer sur cliquer sur Suivant puis sélectionner l'exploitation que vous voulez, nous prendrons Windows Server 2008 R2 Standard, puis accepter les termes du contrat de licence et suivant.*
- ❖ *Devant le type d'installation nous choisirons installation personnalisée puis le disque dur dans lequel nous lancerons l'installation.*
- ❖ *Nous configurerons le mot de passe en Azerty@123.*

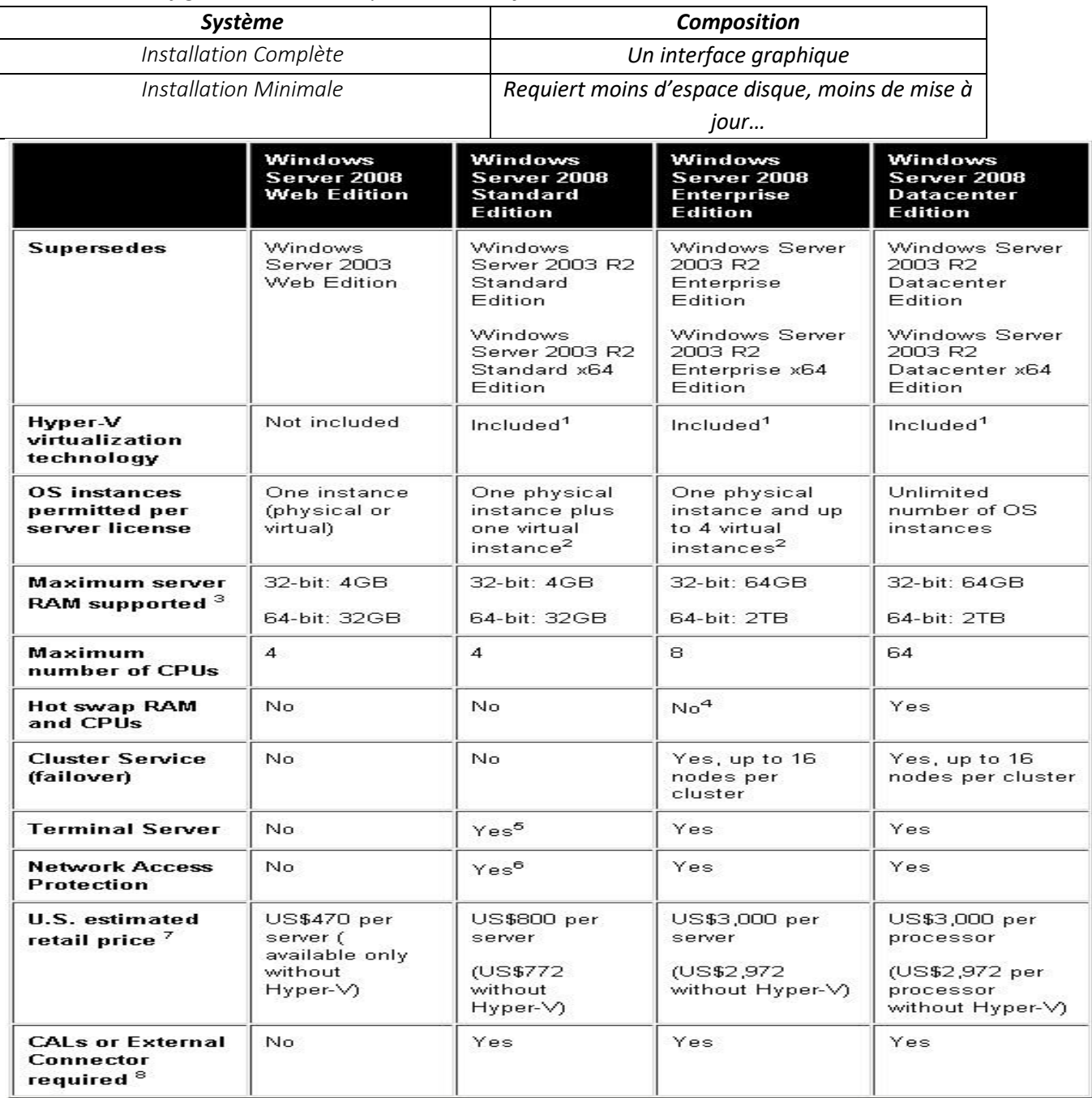

## *Installation de Active Directory :*

*Active Directory est un annuaire référençant les personnes (nom, prénom, …) mais également (serveurs, imprimante, …).*

*Elle sert à interagir sur les domaines d'internet, il permet de recenser toute les informations concernant le réseau, que ce soient les utilisateurs, machines ou les applications.* 

- ❖ *Une fois dans la machine nous taperons dans la barre de recherche Windows "DcPromo" et nous le lancerons.*
- ❖ *Une fois l'installation terminé nous cliquerons sur Suivant, une seconde fois et choisirons "Créer un domaine dans une nouvelle forêt", créer un nom de forêt.*
- ❖ *Lorsque nous avons rempli ces domaines nous cliquerons 3 fois sur Suivant, et sur sélection d'un adresse IP via DHCP car, sa sera plus s'simple lors de la connexion sur internet l'adresse IP nous sera configurer automatiquement, nous n'aurons pas à la changer.*
- ❖ *Puis nous cliquerons sur Ok et 2 fois sur Suivant.*
- ❖ *Nous devrons maintenant configurer un nouveau mot de passe administrateur de restauration des services d'annuaire puis, 2 fois sur Suivant et laisser l'installation du service s'effectuer.*
- ❖ *Dans le menu démarrer nous taperons Active et irons dans Utilisateurs et Ordinateurs Administrator Active Directory.*
- ❖ *Dans la ligne en dessous de ficher il y a un icône d'un bonhomme nous cliquerons dessus afin de créer des utilisateurs, il faudra monter un mot de passe spécifique assez complexe avec majuscule et chiffre et un nombre minimum de lettre afin d'assurer la sécurité.*
- ❖ *Une fois les utilisateurs crée nous pourrons créer un groupe, pour créer le groupe nous créerons le groupe via la petite icône de groupe, nous configurerons le nom de groupe, son étendu Domaine Local, Globale, Universelle puis dans type de groupe Sécurité ou Distrution.*

## *Connexion entre 2 AD Windows 2008 R2:*

## *Afin de connecter deux AD il nous faudra avoir une machine cliente avec des utilisateurs et groupe créer afin de pouvoir voir si la Connexion s'effectue.*

- *Nous irons dans les réglages de la carte local afin de la configurer,*
- *Une fois dedans nous configurerons les adresses ip afin qu'elle soit du même réseau et ainsi que le DNS, la deuxième machine devra avoir le DNS de la première machine,*
- *Nous taperons maintenant DcPromo dans le CMD,*
- *Puis une page s'ouvrira nous sélectionnerons « Utiliser l'installation en mode avancé » puis deux fois sur suivant et cliquer sur Utiliser Forêt existante et ajouter un contrôleur de domaine …, ensuite suivant,*
- Puis cliquer sur autres informations et sélectionner définir et rentrer les **utilisateurs et mot de passe de la machine**,
- Nous sélectionnerons notre Foret puis, cliquerons 4 fois sur suivant, puis nous configurerons les **mots de passe d'administration de restauration des services d'annuaire**,
- A la fin de l'installation du service **DNS** nous redémarrerons la machine,
- Nous irons ensuite dans **Utilisateurs et ordinateur Active Directory** et dans la forêt afin de voir si les utilisateurs et groupes remontent.

## *Connexion entre Windows 2008 R2 et Client Windows 7*

*Afin de connecter deux AD il nous faudra avoir une machine cliente avec des utilisateurs et groupe créer afin de pouvoir voir si la Connexion s'effectue.*

- *Afin de connecter le client Windows 7 à Windows 2008 R2, nous irons dans les paramètres réseaux puis sur, « Ouvrir le Centre réseau et partage »,*
- *Une fois dedans nous irons dans « Modifier les paramètres de la carte » ensuite nous cliquerons droit sur notre Carte réseau permettant la connexion en local,*
- *Maintenant nous irons dans « Réseau internet V 4, propriété » une fois dedans nous configurerons les adresses IP ainsi que le DNS qui est très important selon l'adresse donné sur Windows Server 2008 comme par exemple 192.168.1.1,*
- *Nous testerons la connexion maintenant par un Ping du serveur Windows, si la machine répond nous pourrons continuer,*
- *Nous cliquerons droit sur Ordinateur puis dans Propriété une fois le menu ouvert on cliquera sur Modifier les paramètres puis Modifier en bas de page.*

*On cliquera maintenant sur « Domaine » et remplirons dedans le titre du domaine enregistré dans le Windows Server.*